**Milestone Systems** Quick Guide: How to get started

**XProtect® Essential 2016 R3**

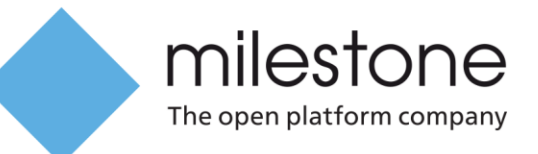

# **Get started with XProtect Essential**

This guide describes the basic steps for getting started with the free XProtect Essential product.

With the free XProtect Essential product, you get:

- Support for up to 8 cameras
- Unlimited retention time
- Single-layer interactive map
- Access from anywhere via our mobile app

Find more information about XProtect Essential on our [website](https://www.milestonesys.com/our-products/video-management-software/xprotect-essential/) [\(https://www.milestonesys.com/our-products/video-management-software/xprotect-essential/\)](https://www.milestonesys.com/our-products/video-management-software/xprotect-essential/).

You have two options, when you install. You can either:

- install a trial version and complete your registration within 30 days to get a licensed free version, or
- complete registration up front on the XProtect Essential registration page and receive your software license file via email.

# **Installing a trial version**

You can try out XProtect Essential for 30 days and then you have to register it online to ensure a continuously running system. Later in this guide you find instructions on how to register.

During the trial period, you can add up to eight cameras, and store recordings from those cameras for five days. The system saves your configuration:

- o Added cameras and settings
- o Archiving and storage configuration
- o User and access rights.

Note, however, that you will lose recordings that are older than five days.

## **Download**

- 1. Go to the free [XProtect Essential download page](https://www.milestonesys.com/our-products/try-xprotect/xprotect-free-download/).) [\(https://www.milestonesys.com/our](https://www.milestonesys.com/our-products/try-xprotect/xprotect-free-download/)[products/try-xprotect/xprotect-free-download/\)](https://www.milestonesys.com/our-products/try-xprotect/xprotect-free-download/).
- 2. Fill in the form and click **Submit**.
- 3. You can download the software to, for example, the desktop on your computer.

### **Installation**

1. Double-click the installer file icon and select language for the installer.

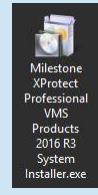

2. In the installer, click **Install Trial**.

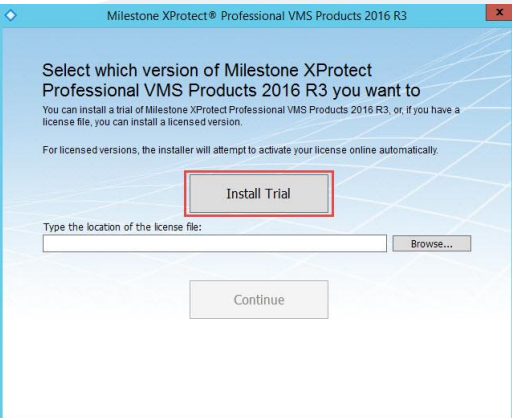

3. Read and accept the end-user license agreement. Click **Continue**.

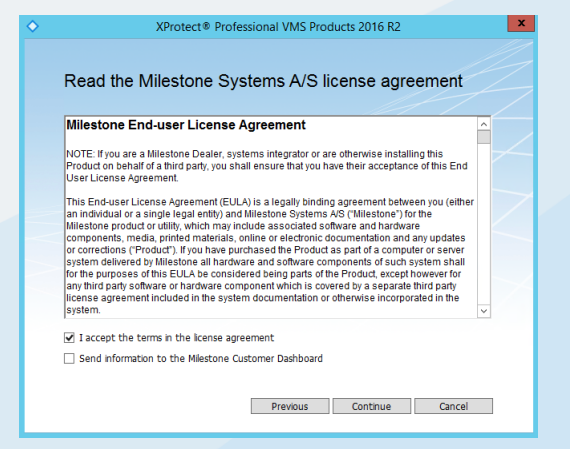

4. Select the installation type. Milestone recommends **Typical**.

Installation starts.

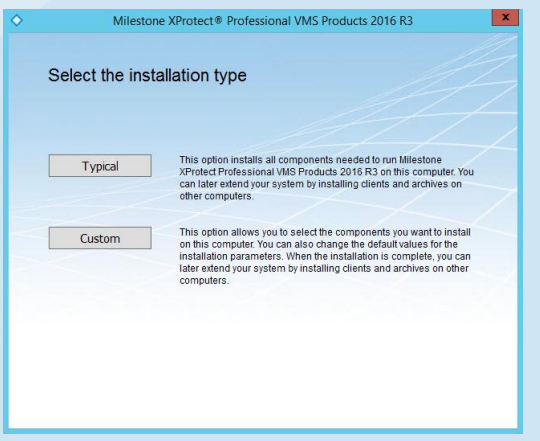

5. When the installation has completed, click **Close**.

## **Configuration**

6. On your desktop, double-click the Milestone XProtect Management Application icon.

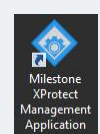

7. Select XProtect® Essential and click **OK**.

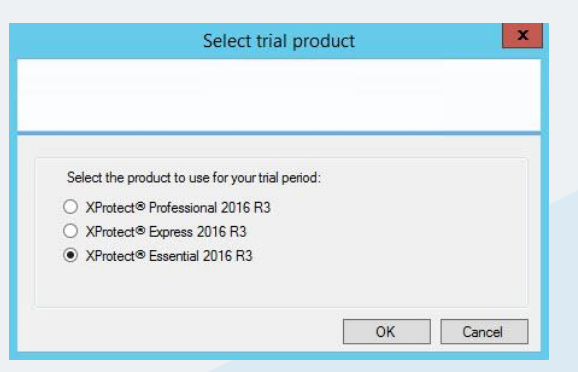

The **XProtect Getting Started** wizard appears.

The wizard guides you through the process of adding hardware devices, such as cameras, to your system and sets up storage for you. Storage is the location that your system saves recordings to. By default, your system chooses the location with most available disk space.

8. You can choose to start the wizard now or to skip it and add cameras manually.

If you are new to the system, Milestone recommends that you start the wizard now. If you skip the wizard, you must configure your system manually.

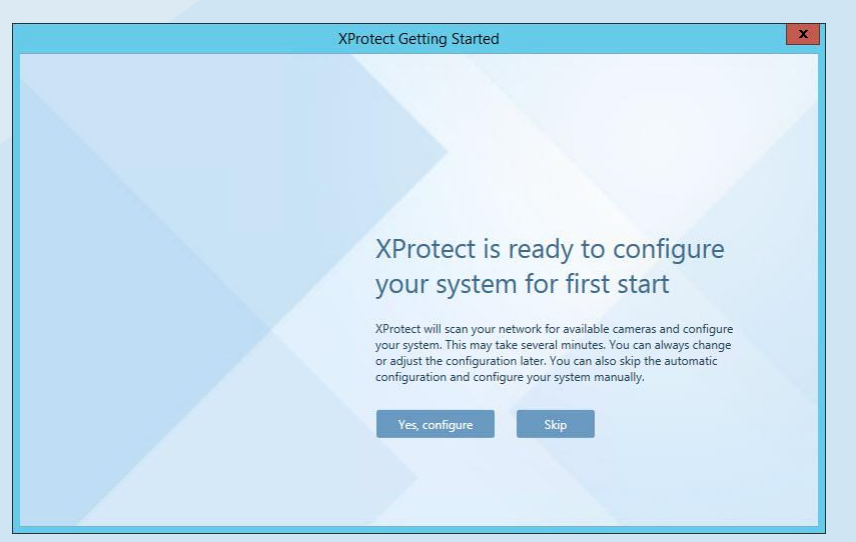

Click **Yes, configure** and follow the instructions.

9. On the last page of the wizard, you are given the option to automatically add new cameras to your system as they are detected on the network. Enabling this, new cameras are automatically added to your system as soon as the camera notifies the network that it is available. Note that not all cameras support automatic discovery. If your camera does not appear automatically in the Management Application after you have connected it to your network, you must add it manually.

To go directly to XProtect Smart Client once you have completed the wizard, select the **Open XProtect Smart Client so I can operate my cameras** check box and click **OK**.

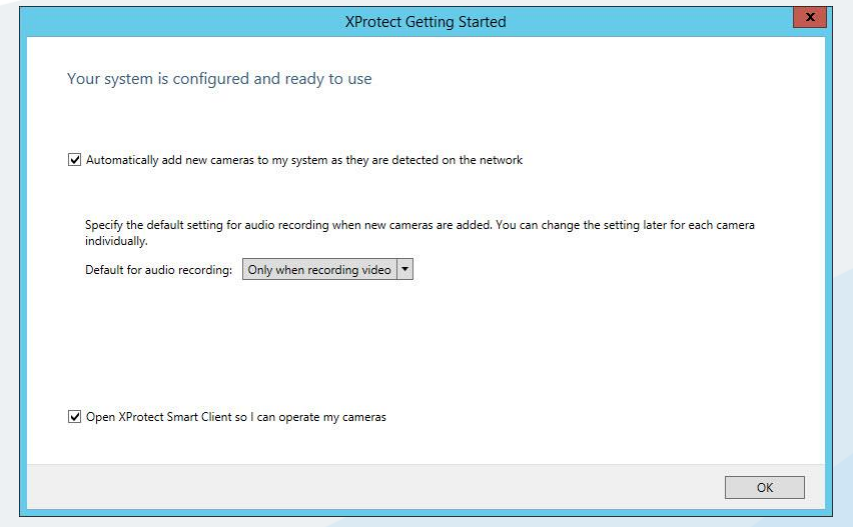

XProtect Smart Client launches.

You can try out XProtect Essential for 30 days and then you have to register it online to ensure a continuously running system. Please read right below.

## **Register your free product on the Milestone website**

When you register your free XProtect Essential product, you receive an email with the software license file (.lic) that you can:

- import into a system installed in trial version, or
- use as part of first time installation of your product, if you do not run a trial version.

To register your free XProtect Essential product, follow one of these procedures:

#### **If you do not have a My Milestone account**

- 1. Go to the [XProtect Essential registration page](https://www.milestonesys.com/our-products/video-management-software/xprotect-essential/registration) [\(https://www.milestonesys.com/our](https://www.milestonesys.com/our-products/video-management-software/xprotect-essential/registration)[products/video-management-software/xprotect-essential/registration\)](https://www.milestonesys.com/our-products/video-management-software/xprotect-essential/registration).
- 2. Enter your email address and click **Submit**.
- 3. Fill out the form for registration and click **Submit**.

You receive an email with your My Milestone registration.

4. Click the link in the email to activate your account.

When you activate your account, you receive an email with the software license file.

#### **If you have a My Milestone account**

- 1. Go to the [XProtect Essential registration page](https://www.milestonesys.com/our-products/video-management-software/xprotect-essential/registration) [\(https://www.milestonesys.com/our](https://www.milestonesys.com/our-products/video-management-software/xprotect-essential/registration)[products/video-management-software/xprotect-essential/registration\)](https://www.milestonesys.com/our-products/video-management-software/xprotect-essential/registration).
- 2. Enter your email address and click **Submit**.
- 3. Sign in with your My Milestone account.
- 4. Enter a unique license name for your system, accept the privacy policy, and click **Get license**.

You receive an email with the software license file.

# **Import a registered software license file**

If you have installed the software as a trial version, you must import and activate the software license file in the Management Application within 30 days. This updates your system to a licensed version.

Make sure to connect your system to the Internet, when you import licenses. With the free XProtect Essential, you cannot use the **Activate License Offline** functionality.

To import a registered software license file, follow these steps:

1. In the Management Application, click **File** and select **Import License**, and then browse to the license file.

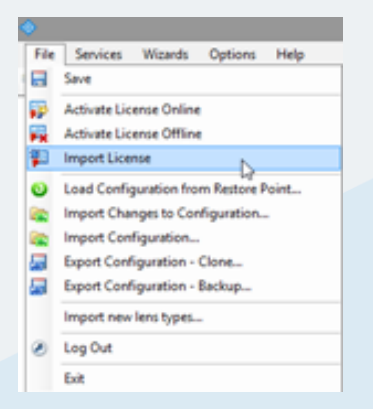

- 2. Browse to the license file and click **Open**.
- 3. If license activation is required, a banner appears at the top of the page. Click **Activate**.
- 4. Alternatively you can activate licenses manually, click **File**, and select **Activate License Online**. Click **Activate**.

Your hardware device licenses are activated and you can change, and replace your hardware devices, as many times you want. They will never enter a grace period or an expired grace period and they will never appear without licenses.

You can see the status of your hardware device licenses on the **Hardware Devices** node in the navigation tree.

# **Install with a registered software license**

Instead of installing a trial version, you can register your product up front, receive the software license file (.lic) via email, and you point to the software license file during installation.

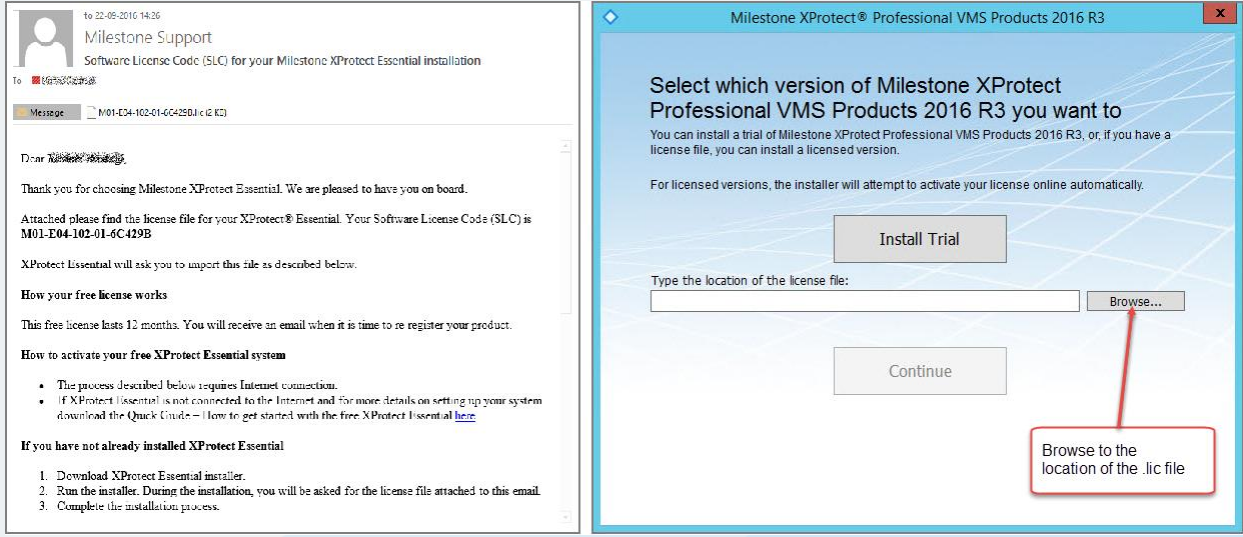

Make sure to connect your system to the Internet, when you install with a registered software license. With the free XProtect Essential, you cannot use the **Activate License Offline** functionality.

Follow these steps:

- 1. Find the email with the software license file attached, and copy the software license file to your computer. The image on the left is an example of the email.
- 2. Run the installer for XProtect Essential.
- 3. Click **Browse**, locate the software license file, and then click **Continue**. The image on the right shows the installation page where you upload the software license file.
- 4. Complete the installation and launch the Management Application.
- 5. If license activation is required, a banner appears at the top of the page. Click **Activate**.
- 6. Alternatively you can activate licenses manually, click **File**, and select **Activate License Online**. Click **Activate**.

Your hardware device licenses are activated and you can change, and replace your hardware devices, as many times you want. They will never enter a grace period or an expired grace period and they will never appear without licenses.

You can see the status of your hardware device licenses on the **Hardware Devices** node in the navigation tree.

#### **About Milestone Systems**

Milestone Systems is a global industry leader in open platform IP video management software, founded in 1998 and now operating as a stand-alone company in the Canon Group. Milestone technology is easy to manage, reliable and proven in thousands of customer installations, providing flexible choices in network hardware and integrations with other systems. Sold through partners in more than 100 countries, Milestone solutions help organizations to manage risks, protect people and assets, optimize processes and reduce costs. For more information, visit: [http://www.milestonesys.com.](http://www.milestonesys.com/)